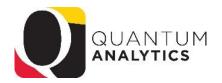

## How to Run a Payroll Report for a Department

**Scenario**: A Payroll Rep needs a report of the salary and fringe (or just salary) of employees in their department.

\* Start Pay Period >= --Select Value--\* End Pay Period

<= --Select Value--

Solution: the Employee Detail Report in Quantum Analytics Payroll Management Dashboard

## Steps:

Open the QA5.P5 Employee Detail Report

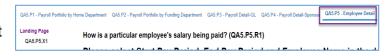

- 2. Enter the following Dashboard Prompts:
  - a. Chose to report on either Pay Period Posted or Affected

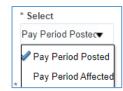

- b. Enter a Start Pay Period
- c. Enter an End Pay Period
- d. Enter a Home Org

  --Select Value-▼
- 3. Select the Employees in that Dept

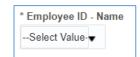

Select Apply

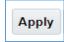

**Note**: Once you have selected a Home Org, only employees in that Department will be listed in the Employee ID – Name prompt. The Pay Period(s) selected will be in view as well as the Encumbrance.

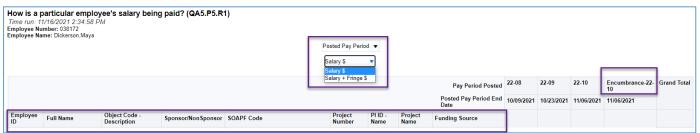

We added several new columns in response to user requests: Project Number, PI ID & Name, and Project Name.

A second question and answer will appear: When were salary charges posted and affected? (QA5.P5.R2). This will display Retro Pay where appropriate by Pay Period.